# ROOM<br>FUTURE

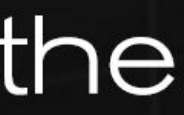

#### TRANSLATOR GUIDE

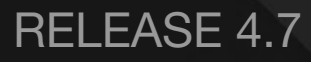

## Access to the Session

#### Invitation to a mashme.jo Room of the Future session

Hello Username:

You have been invited as a translator to a mashme io Room of the Future session.

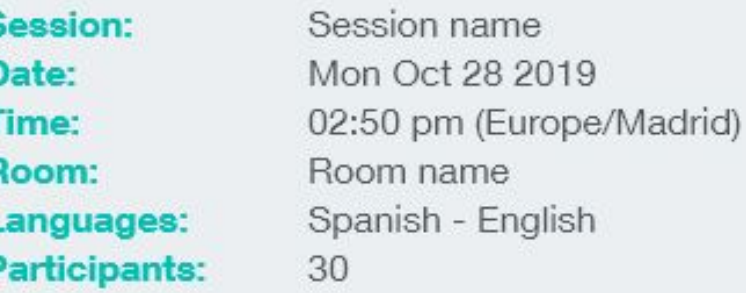

To access the session, follow the Room link below:

Go to the Room!

When the room Administrator creates a session assigning a user as the Translator, the user will receive an email with the access link and session details.

Before attempting to join a session it is important to run this [Device and Connectivity test](http://test.mashme.io/).

#### **IMPORTANT**

The **access as the Translator** is only available when the session is in progress. If the Translator tries to access to the room without a session in progress or a session in which the user is not assigned as the Translator, the system will redirect to the Participant view.

#### **SESSION DETAILS**

囟

#### **ACCESS TO THE SESSION**

### Virtual Room GENERAL OPTIONS

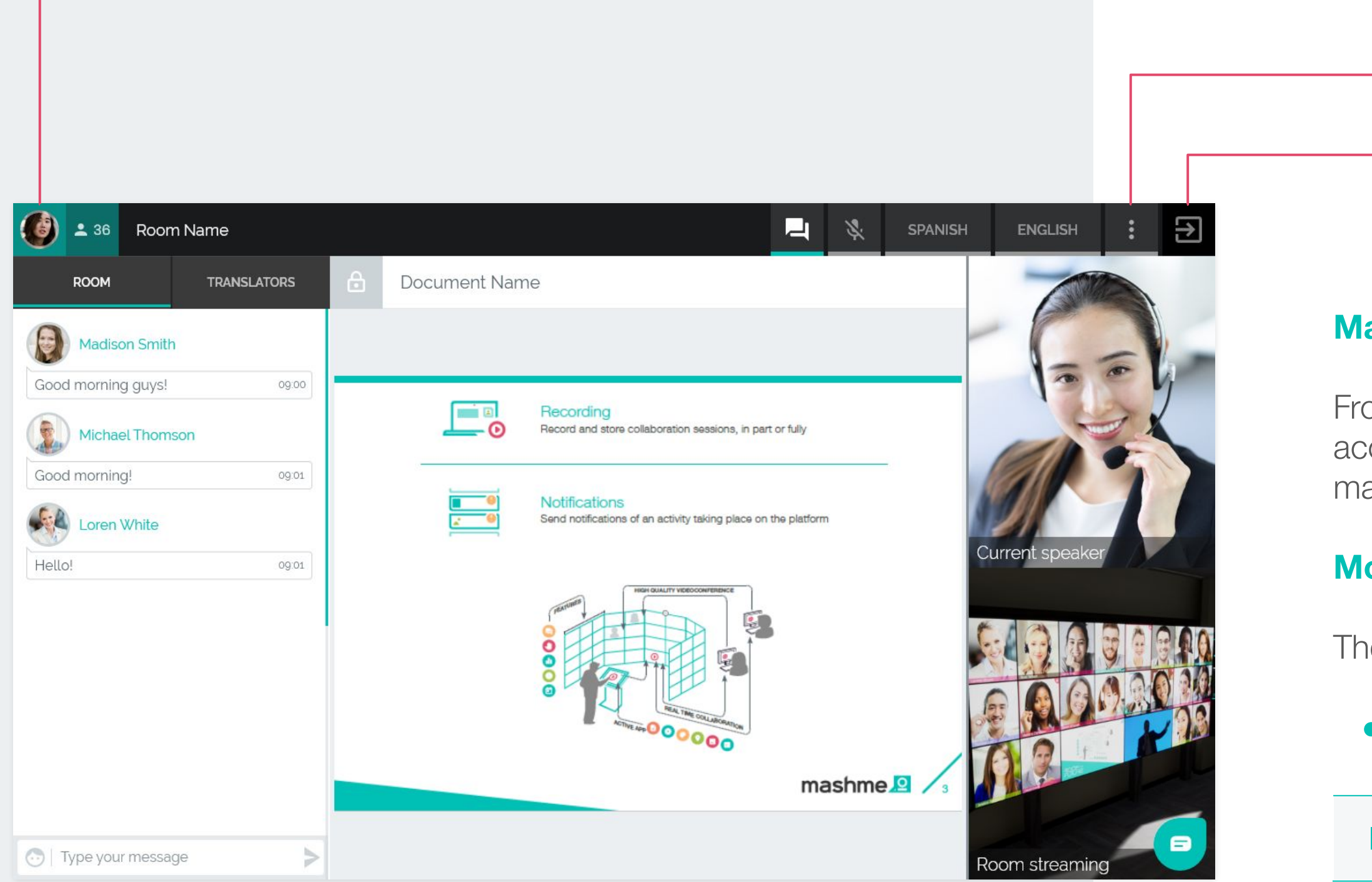

#### **Main menu**

om this menu the Translator can update their profile, cess to the Help Center, leave the room or log out of the ashme.io platform.

#### **More options menu**

- ie Translator has the following options available:
- Change and test devices

 [For further information about change devices](https://help.mashme.io/en/support/solutions/articles/29000038530)

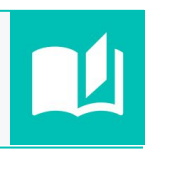

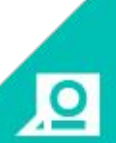

#### **MAIN MENU**

#### **MORE OPTIONS MENU**

**LOG OUT**

**OPEN/CLOSE CHAT**

 $\overline{\mathbf{p}}$ 

#### **MUTE/UNMUTE MICROPHONE**

When joining the session as a Translator, **the microphone will be inactive** (by default).

#### **TRANSMISSION LANGUAGES**

## Virtual Room MAIN BUTTONS

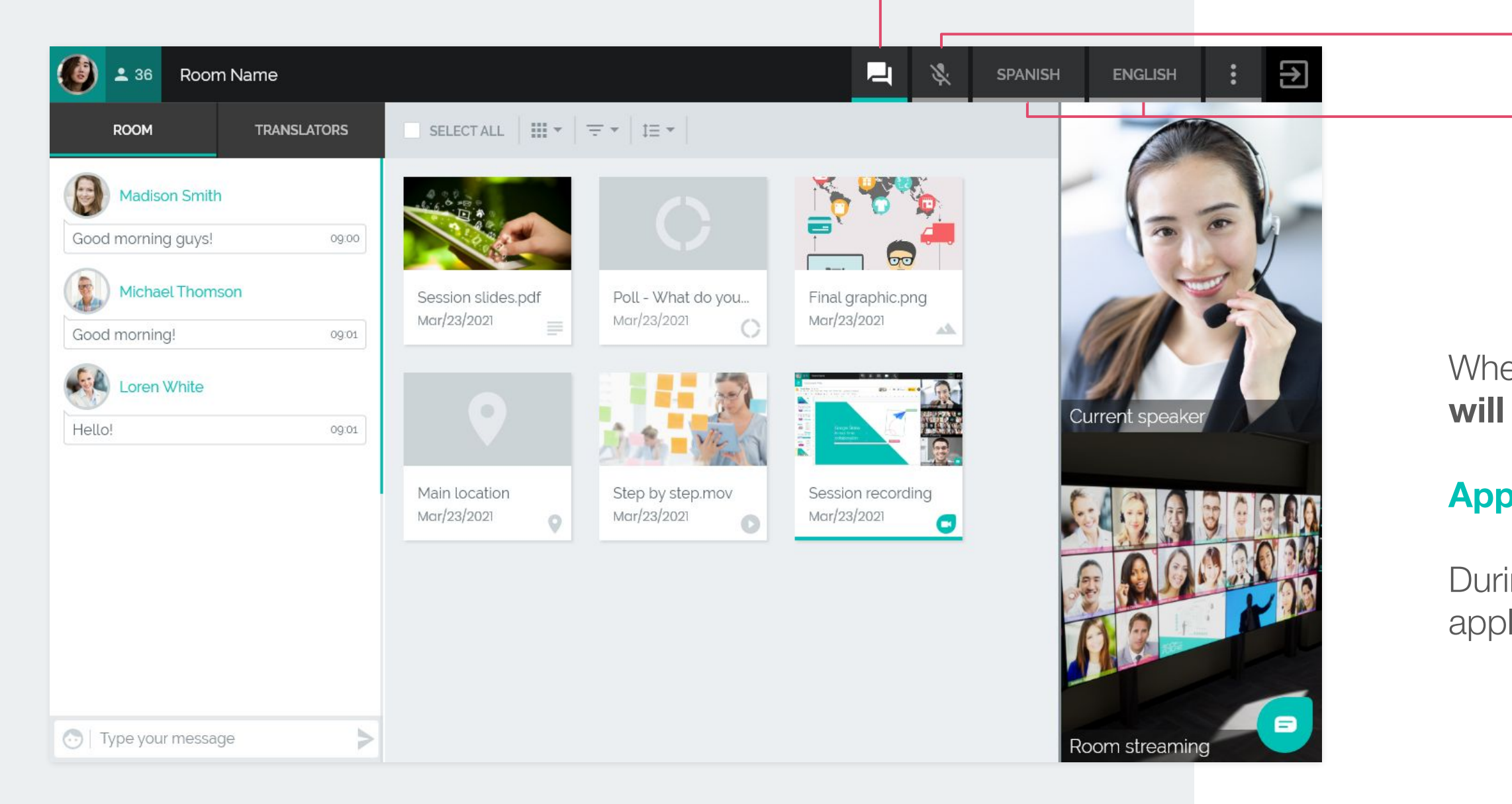

#### **Applications and files**

During the session, the Translator can view the open applications and files but is unable to interact with them.

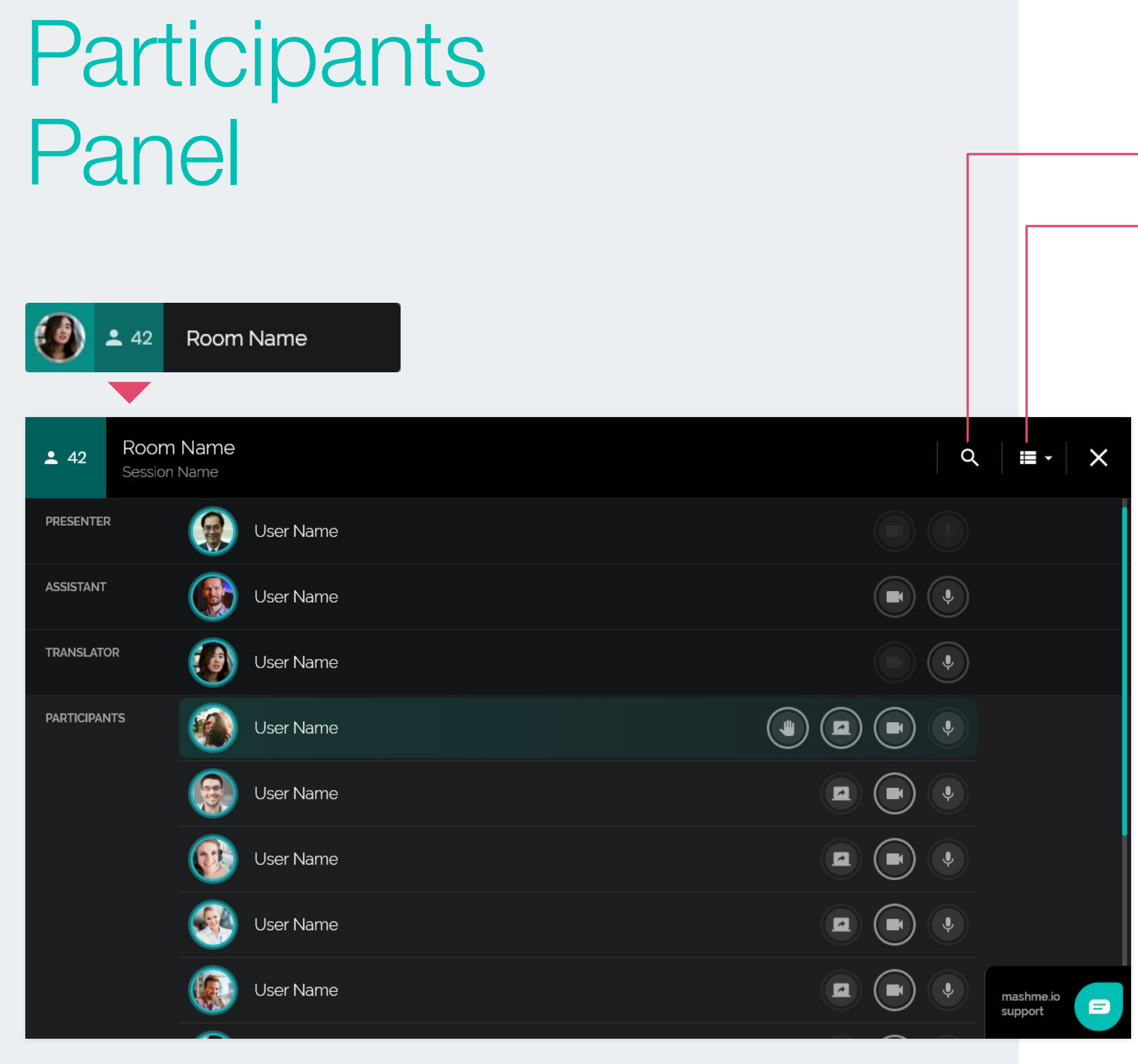

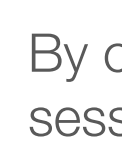

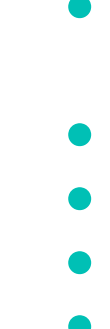

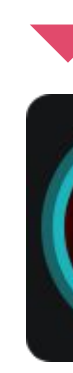

By clicking on the **Online People** number during the session the Translator can see:

- If the session has the Assistance/Translation feature enabled\*
- The connection status of Room members The users connected as Remote Presenters\* • If the Participants have raised their hands • If the Participants are sharing their screens ● If the Participants have their cameras on/off ● If the Participants are talking and using the
	- microphone button

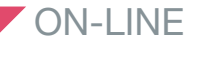

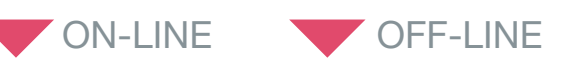

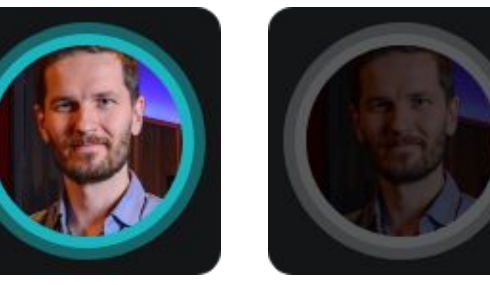

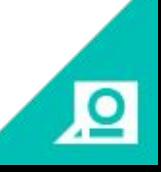

\* Information is available if the organisation has optional features such as Assistance and Remote Presenter enabled.

#### **SEARCH BY NAME**

#### **CHANGE VIEW LIST / THUMBNAILS**

## Transmission Languages

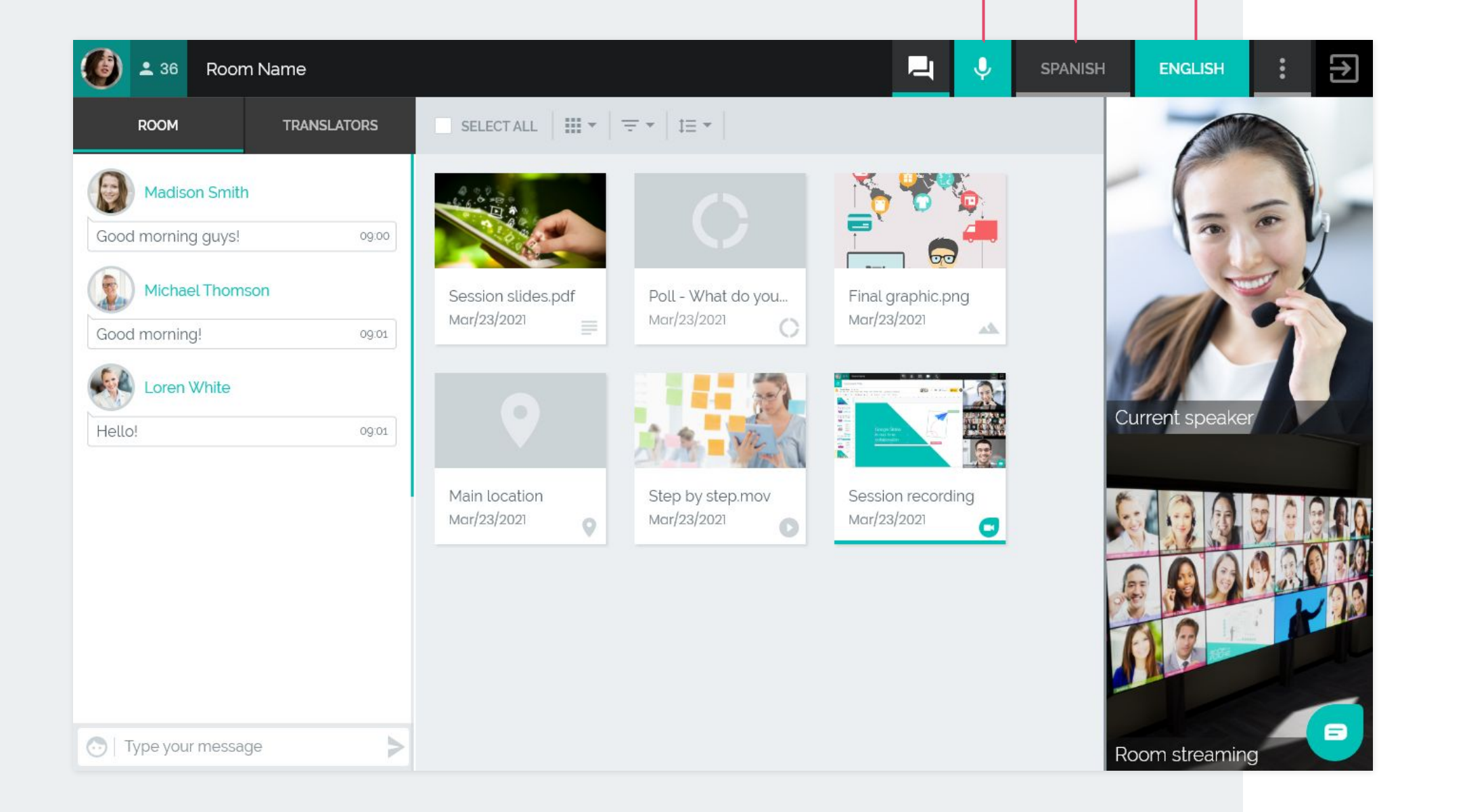

#### **MUTE/UNMUTE MICROPHONE**

#### **LANGUAGE CHANNEL**

回

The secondary language will be active by default as set-up by the room Administrator. Switch from one **Language** channel to the other by clicking on each tab at any time.

The Participant has the choice of listening to the Presenter or via the Translator by selecting the second language.

The microphone option **allows mute/unmute at any time**. When the microphone is muted, the session Participants will hear the original presenter audio broadcast automatically.

#### **ROOM CHAT**

#### **PRIVATE TRANSLATORS CHAT**

When more than one translator is attending a session the **Translators can communicate** between each other privately in the translator chat.

This conversation is not stored in the chat history.

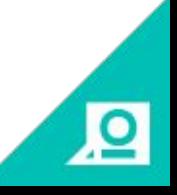

## **Chat Channels**

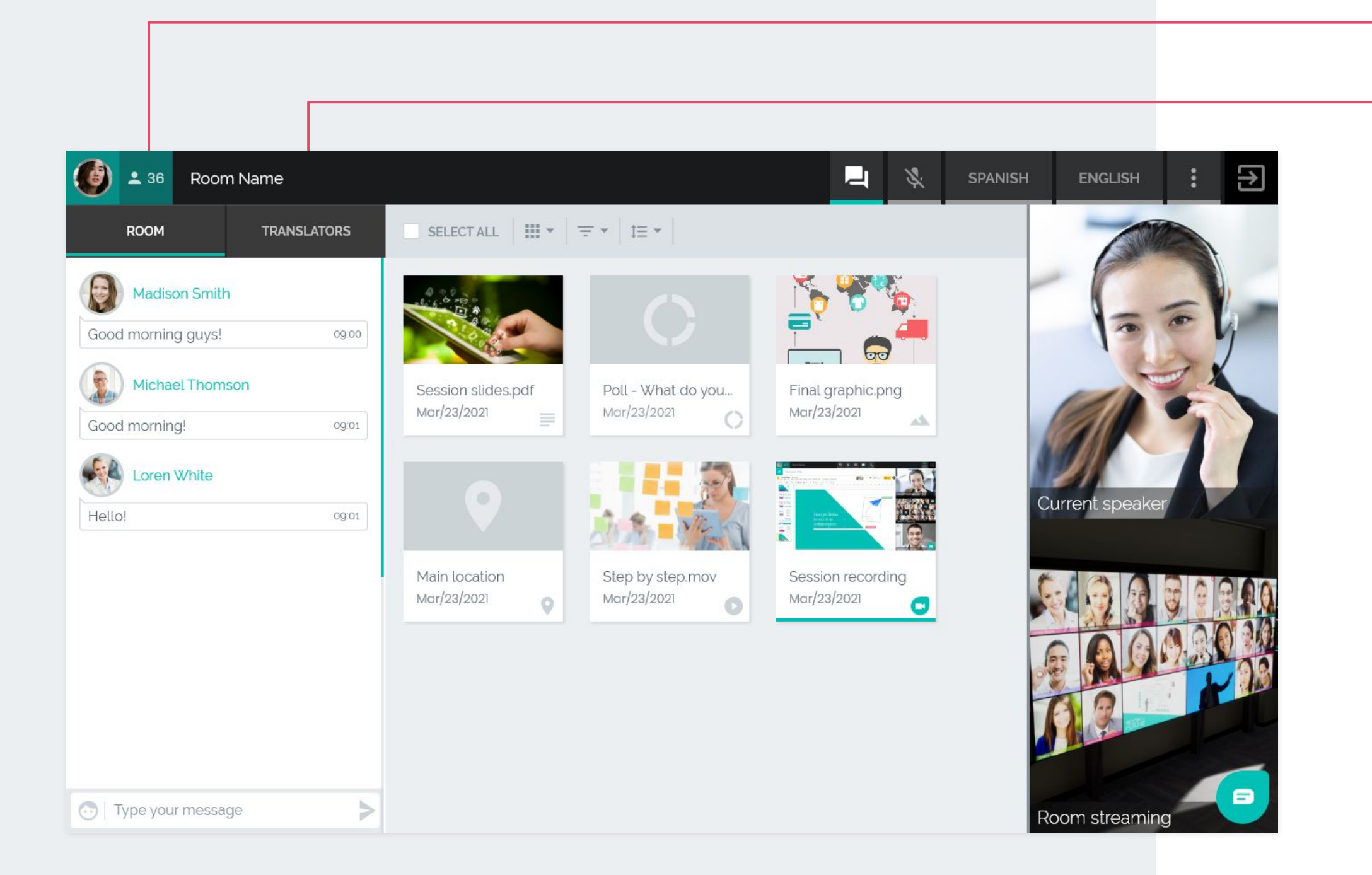

**NOTE**

If the organisation has enabled the Assistant feature, another chat tab (Assistant) will be present in a tab adjacent to the translator chat.

## Full Screen Videoconference

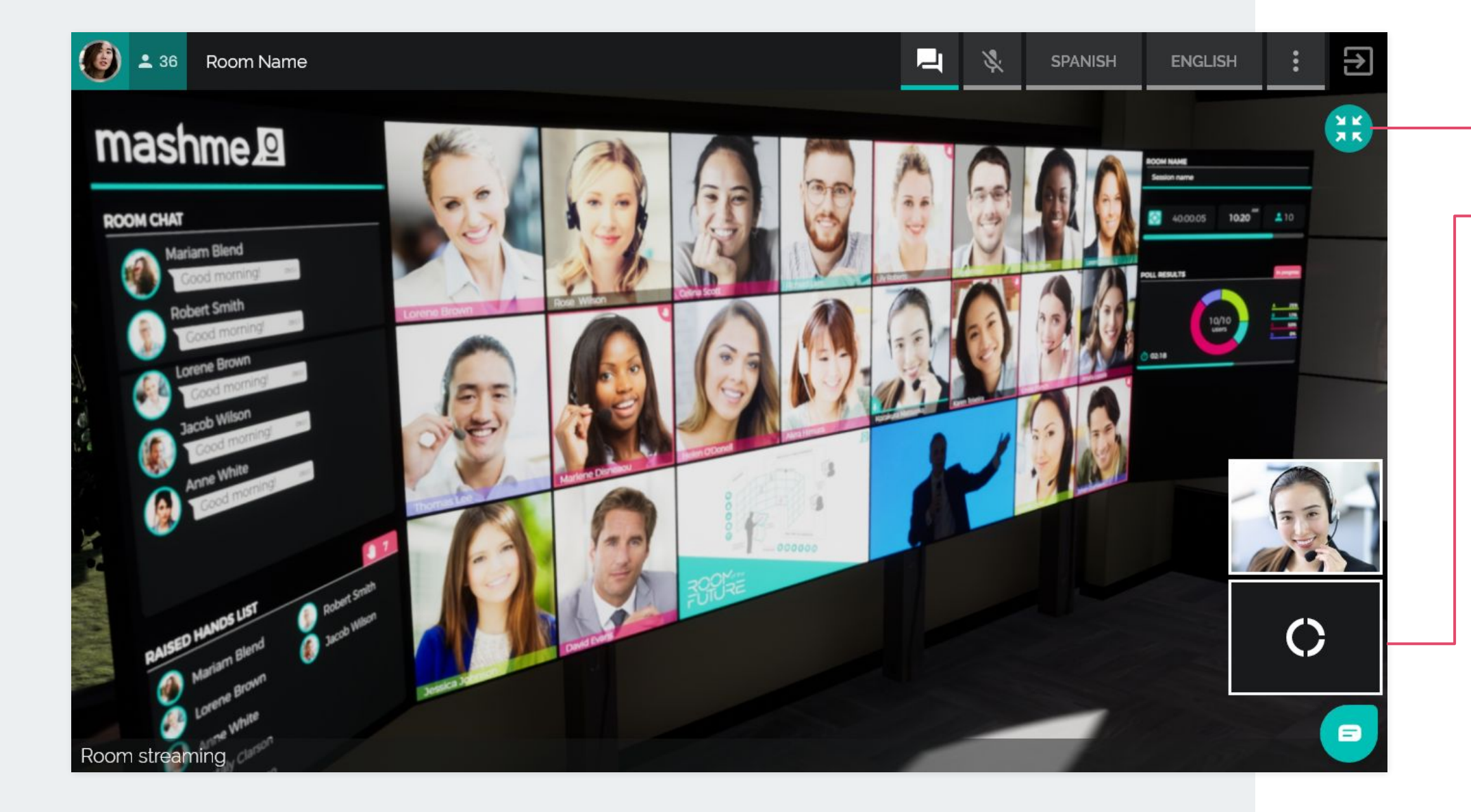

#### **MINIMIZE VIDEO STREAM**

**ACTIVE APP**

回

This option **allows the Translator to focus** on any of the following sections:

**•** Current speaker • Room streaming

## built with love by<br>mashme.<sup>p</sup>

If you require further assistance or information

Visit our Help Portal <https://help.mashme.io/>

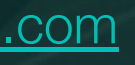

Contact us [support@syncrtc.com](mailto:support@syncrtc.com)